# VocaLign LE

# **Operational Guide**

## **Screen and Controls**

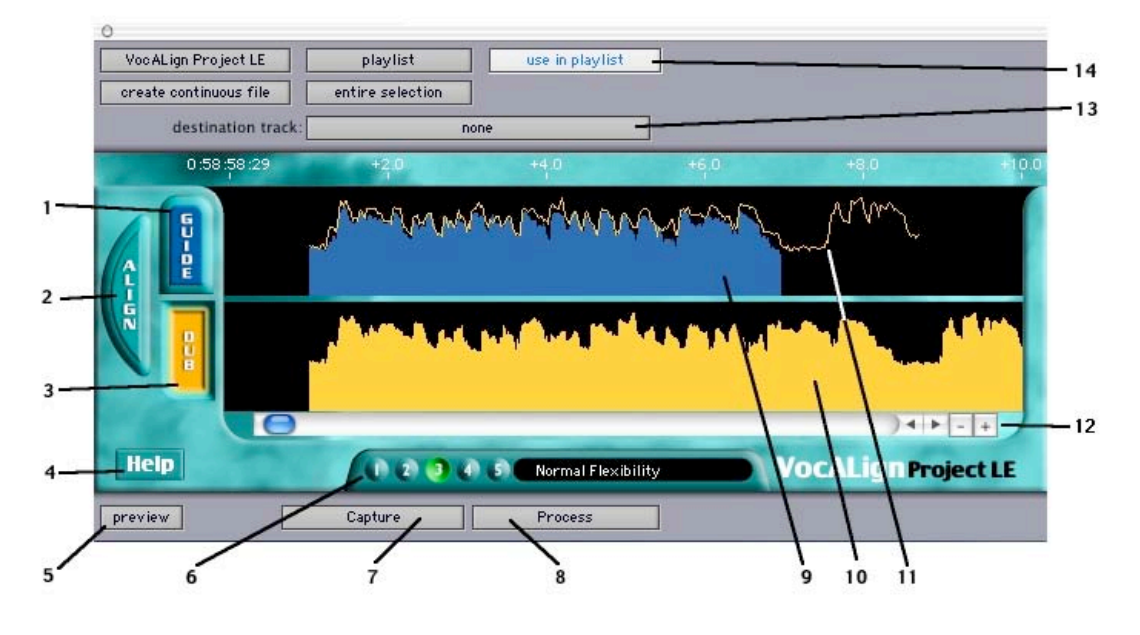

### **Description of Controls:**

- 1) **Guide Button and Panel:** Click on this to select *Guide* for input from Pro Tools.
- 2) **Align Button:** Click this to generate the *Aligned* audio trace.
- 3) **Dub Button and Panel:** Click on this to select *Dub* for input from Pro Tools.
- 4) **VocALign Button:** Access to the Manual.
- 5) **Preview Button:** Click to audition the new *Aligned* audio.
- 6) **VocALign Settings:** Control the way that VocALign aligns the audio:
	- 1) *Maximum Compression*: Tries to match the Guide by time compressing the aligned audio as much as possible
	- 2) *Low Flexibility*: Alignment is not very flexible, sound quality may be best.
	- 3) *Normal Flexibility* (Default): Standard VocALign settings, works best in most cases
	- 4) *High Flexibility*: Alignment is as flexible as possible
	- 5) *Maximum Expansion*: Tries to match the Guide by time-expanding the aligned audio as much as possible
- 7) **Capture Button:** Click to transfer the selected audio from Pro Tools to the *Guide* or *Dub* panels.
- 8) **Process Button:** Creates the *Aligned* audio and places it in the *destination track* in sync with the *Guide* audio.
- 9) **Guide Energy:** A profile of the energy of the *Guide* signal in time
- 10) **Dub Energy:** A profile of the energy of the *Dub* signal in time
- 11) **Aligned Audio Trace:** A representation of the energy of the new *Aligned* signal.
- 12) **Scaling and scrolling controls:** Click to adjust how VocALign displays the Guide and Dub energy signals.
	- Zoom in and out with the **+** and **–** buttons
	- Scroll left and right with the **<** and **>** buttons
- 13) **Destination Track:** Selects into which Pro Tools track the Aligned audio will be placed when *Process* is pressed. It is advised that you always select a destination track. (See "Special Operations" later in this chapter.)
- 14) "**Use In Playlist" button:** It is advised that you always select this option

#### **Normal Operation:**

- 1) In Pro Tools, open a session in which there is "Guide" (original) audio contained in a single Pro Tools Region on one track and a "Dub" (replacement or new) audio in a second track. Ensure that at least a third track is available and visible in Pro Tools to receive the processed.
- 2) Highlight the desired portion of the *Guide* audio region for processing.

This can be any given region or multiple regions. Your selection can begin and end in the middle of a region.

**TIP: Try to capture up to around 0.25 to 0.5 seconds of "background" or "leader" audio at the beginning of your** *Guide* **audio selection.** (This will assist the process to set the noise floor levels and generally allow better alignment at the start of the signal).

Note: In the current version of VocALign Project LE, the selected audio must be shorter than 120 seconds and longer than 0.25 seconds.

- 3) Select "VocALign Project LE" from the AudioSuite menu in Pro Tools. Click on the *Guide* button or panel, and then click the *Capture* button.
- 4) Using the Selector Tool in Pro Tools, highlight the desired portion of the Replacement audio region or Dub for processing.

Again, this can be any given region or multiple regions. Your selection can begin and end in the middle of a region.

**TIP: Try to capture** *very slightly* **more "background" audio before the Dub signal starts than you did for the Guide.**

5) In VocALign Project LE, click on the *Dub* button or panel, and click the *Capture* button

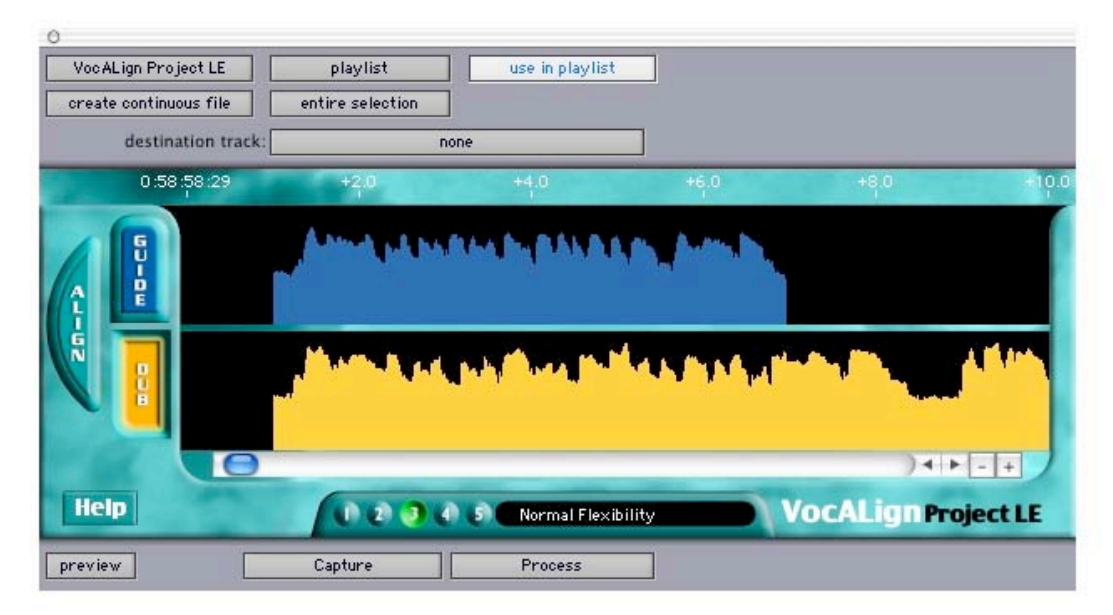

- 6) Examine the non-processed alignment shown in the energy profiles.
- 7) The user can optionally perform several operations on the audio waveform itself before processing. He can extend or shorten the selected regions by positioning the cursor (arrow) at either end of the audio selections:

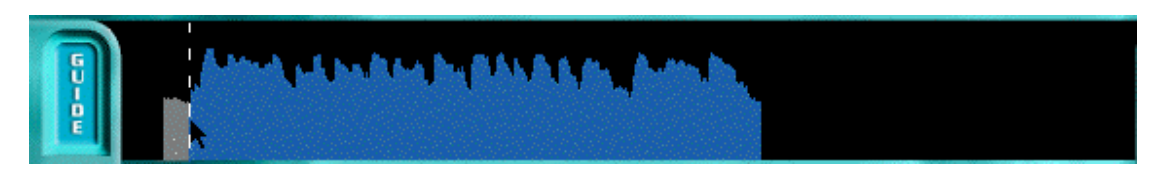

This indicates that by holding down the mouse button, the active region boundary can be moved right or left by moving the mouse left or right. This is an important operation for selecting the right amount of audio at the start and end of the signals.

- 8) In addition, the user can scroll the display with the scroll bars to examine the captured waveforms.
- 9) The *Scale* **-** and **+** buttons can be used to zoom in or out of the waveform to see more (**+**) or less (**-**) detail in the display windows at one time.
- 10) Choose an appropriate setting (e.g. if the *Dub* is very long compared to the *Guide*, try "Maximum Compression", setting number 1.)
- 11) Click on *Align* and examine the results visually. The *preview* button allows you to hear the Aligned signal on its own.

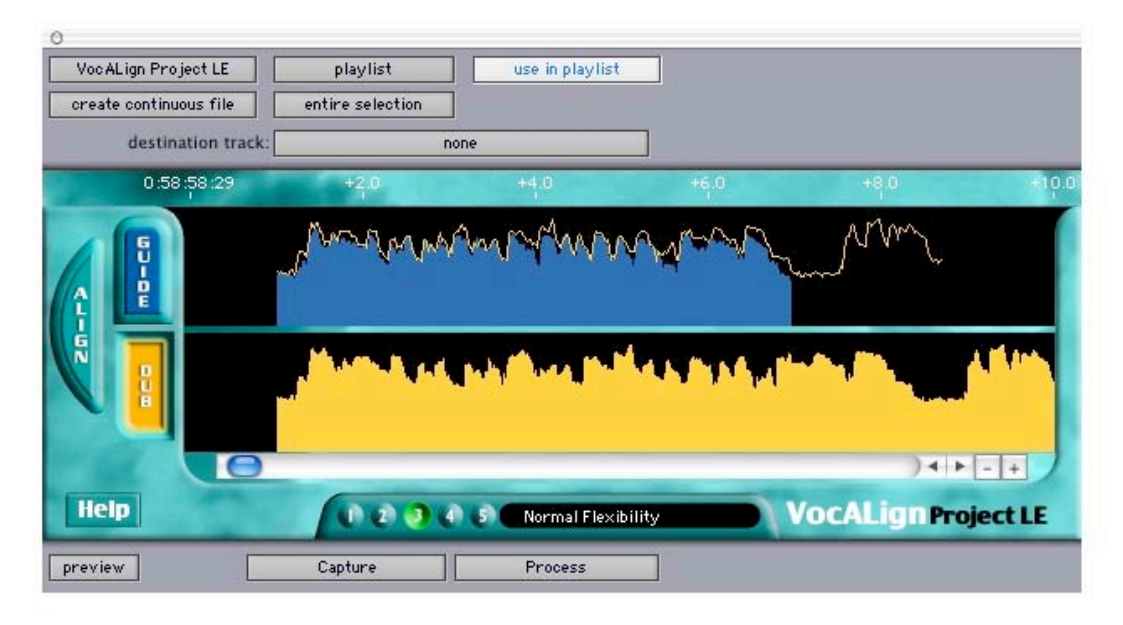

12) If the alignment is satisfactory, select the *destination track* and press *Process*.

- If the alignment does not look satisfactory, there are two main options:
- a) Select another *Setting* (which will clear the aligned trace), press *Align* again, and examine the results.

b) Adjust the "leader" audio before the start of the *Guide* audio to be roughly equivalent with the *Dub* "leader" being somewhat longer. See below.

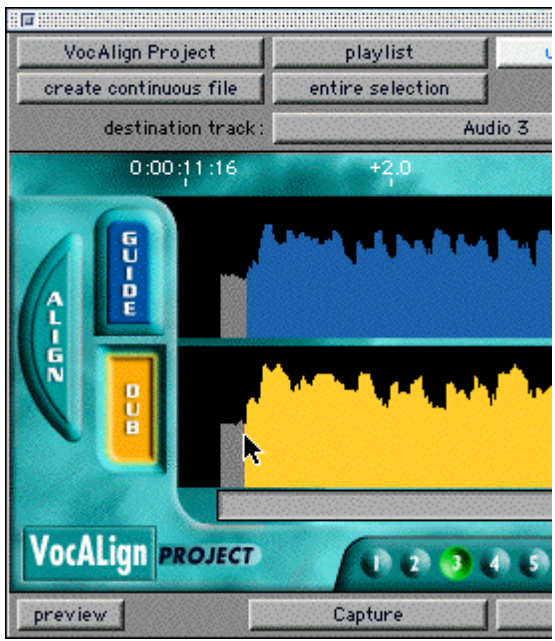

**Important: The** *Dub* **does not have to start at the time of the** *Guide***. In other words, its timecode position is not used. The** *Guide's* **timecode is important and so is the amount of "background" captured before the** *Guide* **and the** *Dub***.**

13) The user can re-capture the Guide or Dub individually at any time and replace any previous settings.